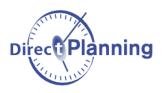

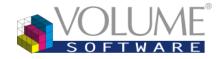

# What's new in Direct Planning 3.2?

We listened to your feedback regarding the previous iterations of Direct Planning and we are proud to introduce the new features of version 3.2!

In addition to optimizing the functions you already use every day, it includes many innovative functionalities that will allow you to plan with even more efficiency.

We have grouped these novelties under the following categories. Click on each one for more information.

| 1. | Selecting and moving jobs                    |    |
|----|----------------------------------------------|----|
|    | New selection modes                          | 2  |
|    | Moving multiple jobs                         | 2  |
| 2. | "Copy and paste" function                    | 4  |
| 3. | "Schedule via a list"                        | 5  |
| 4. | Machine-specific configurable lists          | 6  |
| 5. | Overall usability                            | 6  |
|    | Redesigned interface                         | 6  |
|    | Keyboard shortcuts                           |    |
|    | ,<br>Highlighting                            |    |
|    | Display mode configuration                   |    |
|    | Workload histogram                           |    |
|    | Calendars                                    |    |
|    |                                              |    |
|    | Inactivity areas                             |    |
|    | Search and lists                             |    |
|    | Resources (machines) display in the planning |    |
|    | Various                                      | 10 |
|    |                                              |    |

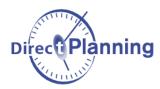

# 1. Selecting and moving jobs

#### New selection modes

Various methods are available to **select a set of jobs**:

- You can still use the **selection box** as well as the **Ctrl+click** function to extend the selection.
- We have introduced **shift clicking**: After selecting a first job, shift click on a second job to select every job located between them (selection by range), as in the following example:

|                                |     | ■                                          | J       🗰     🖬                                |
|--------------------------------|-----|--------------------------------------------|------------------------------------------------|
| Verify the tools before launch | CR  | CREATIVE ATTITUDE - CR0549 - CHATEAUBRI DI | KP AUTOMATION - BROCHA KATIA SA - KA           |
| C 11116407-1 - M 2900 - 10000  | 111 | 11116415-1 - 88054502 G4 FO - 9600 11      | 1116442-1 - 4820 0 11116411 11116408-1 - 6     |
| Operation 1 A - 10/09/2012     | Ope | Operation 1 A - 07/09/2012 Op              | peration 1 A - 11/09 Operation Operation 1 A - |
| Material type C                | Mat | Material type C Ma                         | laterial type C Material t Material type A     |

+ Shift click on the last job sharing the same material type (Type C):

| Verify the tools before launch | CR  | CREATIVE ATTITUDE - CR0549 - CHATEAUBRI | DKP AUTOMATION - BRO       | CHA KATIA SA - I     | KA  |
|--------------------------------|-----|-----------------------------------------|----------------------------|----------------------|-----|
|                                |     |                                         | 11116442-1 - 4820 0 11111  | 6411 11116408-1      | - 6 |
| Operation 1 A - 10/09/2012     | Ope | Operation 1 A - 07/09/2012              | Operation 1 A - 11/09 Oper | ation Operation 1.   | A - |
| Material type C                | Mat | Material type C                         | Material type C Mate       | rial t Material type | эA  |

# Moving multiple jobs

We have brought the following changes for moving of a set of jobs (multiple selection):

• If the selected jobs are grouped, you can now be certain that they will **remain together** on the drop location:

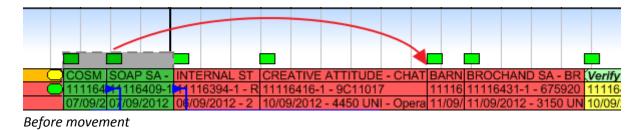

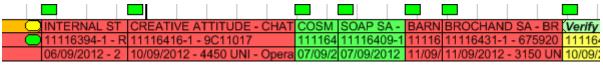

After movement: The jobs remain together

• If the selected jobs are not grouped, the moving function will automatically group them and align them with the **leftmost job**. This is very useful to position and group a set of jobs via a **single drag and drop operation**:

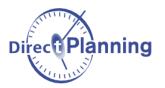

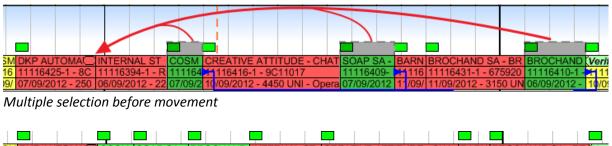

|                      | <b>-</b> |            |           |                     |                             |             |                           |
|----------------------|----------|------------|-----------|---------------------|-----------------------------|-------------|---------------------------|
| SM DKP AUTOMA        | COSM     | SOAP SA -  | BROCHA    | ND INTERNAL ST      | CREATIVE ATTITUDE - (       | CHA BARN    | BROCHAND SA - BR Ven      |
| 16 11116425-1 - 8C   | 111164   | 11116409-  | 11116410  | 0-1 - 11116394-1 -  | R 11116416-1 - 9C11017      | 11116       | 11116431-1 - 675920 111   |
| 09/ 07/09/2012 - 250 | 07/09/2  | 07/09/2012 | 06/09/201 | 12 - 06/09/2012 - 2 | 2 10/09/2012 - 4450 UNI - 0 | Oper 11/09/ | 11/09/2012 - 3150 UN 10/0 |
|                      |          |            |           |                     |                             |             |                           |

After movement: The selected jobs are grouped

• A context menu (right click) named "Cluster jobs of selection" also groups every selected job and aligns them with the leftmost selected job. This is particularly useful to group spaced out jobs:

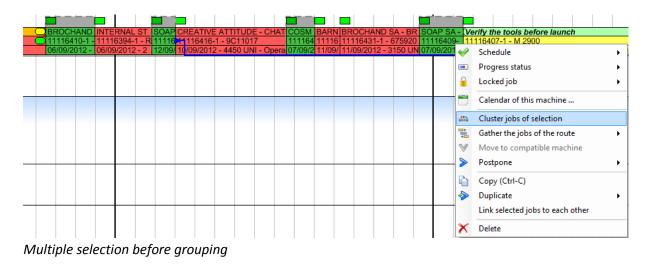

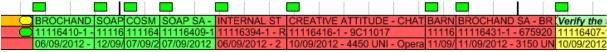

After grouping: Moved jobs are aligned with the leftmost job

• For "long distance" movements, you no longer need to use the drag and drop function: You can now simply select your job, go to the drop location, do a right click on the planning background and click on "**Move selection here**".

If you wish to move your selection to a location where the planning already includes jobs, you can still display this context menu by right clicking right above the job.

The addition of the "**Move selection here**" option replaces the Cut and paste function (and associated shortcut Ctrl+X) that was rarely used in Industry mode and Project mode because it broke the links.

Selected jobs are now more visible thanks to a grey box that sticks out from the job:

|                                   | 1 |                  |      |     |
|-----------------------------------|---|------------------|------|-----|
| 170120 - AERO-H/02<br>AERO FUTURE |   | 70060 ·<br>OV C/ | OM-G | ;/0 |

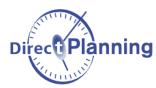

Regarding the selection of multiple jobs:

Route links for all selected jobs are now displayed:

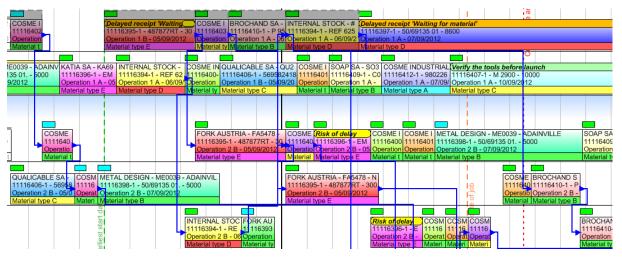

- The green dotted vertical line represents the most binding of the earliest start dates among the selected jobs.
- The orange dotted vertical line represents the most binding of the latest end dates among the selected jobs.
- The context menu "Gather the jobs of the route" is now available. From left to right for every selected job, it consecutively groups every respective route.

The **vertical repositioning** of the planning has been **removed** because it could be inconvenient during a drag and drop operation.

## 2. "Copy and paste" function

In the **context menu** of a job, we have retained the "**Copy (Ctrl-C)**" function.

The **Paste** shortcut (**Ctrl+V**) remains available to copy the selected job right behind it.

Right clicking on the planning background reveals a new option ("**Paste here**"), which is available to perform the copy in a specific location:

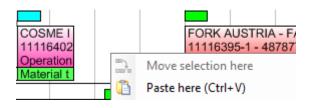

The former duplication action "Ctrl+Drag and drop" has been removed because it was too risky.

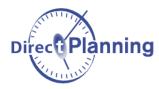

### 3. "Schedule via a list"

This brand new functionality is available from the ribbon and from various context menus (e.g. on the name of a machine on the left side of the planning).

You can also access it rapidly by selecting a job and pressing Ctrl+P.

This feature allows you to schedule jobs by **dragging and dropping** them vertically in a special list, in conjunction with scheduling via le the Gantt chart that you are already familiar with:

| ୨ (୯ 🥪   | ' Display job | s to sche | dule 🍸 Go  | to current | t date  쮢 Refre | sh list    |                |        |               |             |            |               |              |
|----------|---------------|-----------|------------|------------|-----------------|------------|----------------|--------|---------------|-------------|------------|---------------|--------------|
| schine : | S1            |           | Section 1  |            | -               | 🛃 🚄 Machin | es : N         | 11 M2  |               |             |            |               |              |
| nce :    | 27/08/        | 2012 🗂    | ,          |            |                 |            |                |        |               |             |            |               |              |
| ee D     | Date          | Start     | End        | Lock       | Job duration    | Type of ma | Sales person c | ERP ID | Customer code | Designation | Planned qu | Operation     | Manual alert |
| 36 Mon   | 03/09/12      | 10:38     | 11:48      |            | 1:10            | MAT-B      | DES            | 0      | CO0037        |             | 800        | Operation 1 A |              |
| 36 Mon   | 03/09/12      | 14:00     | 18:46      |            | 4:26            | MAT-E      | CHS            | 0      | FA5478        |             | 3000       | Operation 1 B |              |
| 36 Mon   | 03/09/12      | 18:46     | 20:05      |            | 1:19            | MAT-C      | DES            | 0      | CO0037        |             | 850        | Operation 1 A |              |
| 36 Mon   | 03/09/12      | 20:05     | 06:21 (+1) |            | 2:16            | MAT-B      | MAY            | 0      | BR0149        |             | 1850       | Operation 1 A |              |
| 36 Tue   | 04/09/12      | 06:50     | 10:20      |            | 3:10            | MAT-D      |                | 0      | #STOCK        |             | 2200       | Operation 1 A |              |
| 36 Tue   | 04/09/12      | 10:20     | 06:18 (+1) |            | 11:38           | MAT-D      | MAY            | 0      | ME0039        |             | 8600       | Operation 1 A |              |
| 36 Wed   | 05/09/12      | 06:18     | 10:28      |            | 3:50            | MAT-A      | DES            | 0      | KA6987        |             | 3000       | Operation 1 A |              |
| 36 Wed   | 05/09/12      | 10:28     | 13:42      |            | 3:14            | MAT-D      | CHS            | 0      | DK0578        |             | 2500       | Operation 1 A |              |
| 36 Wed   | 05/09/12      | 13:42     | 14:57      |            | 1:15            | MAT-A      | COG            | 0      | BA0452        |             | 800        | Operation 1 A |              |
| 36 Wed   | 05/09/12      | 14:57     | 16:38      |            | 1:41            | MAT-F      | CHS            | 0      | DK0578        |             | 1200       | Operation 1 A |              |
| 36 Wed   | 05/09/12      | 16:38     | 18:43      |            | 1:45            | MAT-F      | CHS            | 0      | FA5478        |             | 1250       | Operation 1 A |              |
| 36 Wed   | 05/09/12      | 18:43     | 13:42 (+1) |            | 10:39           | MAT-B      | COG            | 0      | TE8436        |             | 9600       | Operation 1 A |              |
| 36 Thu   | 06/09/12      | 13:42     | 05:47 (+1) |            | 7:45            | MAT-C      | COG            | 0      | PA5478        |             | 6300       | Operation 1 A |              |
| 36 Fri   | 07/09/12      | 05:47     | 07:53      |            | 2:06            | MAT-B      | CHS            | 0      | ME1458        |             | 1700       | Operation 1 A |              |
| 36 Fri   | 07/09/12      | 07:53     | 12:31      |            | 4:18            | MAT-A      | CHS            | 0      | FA5478        |             | 4080       | Operation 1 A |              |
| 36 Fri   | 07/09/12      | 12:31     | 14:47      |            | 2:16            | MAT-B      | COG            | 0      | PA5478        |             | 1850       | Operation 1 A |              |
| 36 Fri   | 07/09/12      | 14:47     | 15:57      |            | 1:10            | MAT-B      | CHS            | 0      | QU2384        |             | 800        | Operation 1 A |              |
| 36 Fri   | 07/09/12      | 15:57     | 19:50 (+3) |            | 18:53           | MAT-C      | CHS            | 0      | QU2384        |             | 15640      | Operation 1 A |              |
| Jobs to  | schedule      |           |            | · · · · ·  |                 | M          | I M2           | 2]     |               | -<br>       |            |               |              |
| ee D     | Date          | Start     | End        | Lock       | Job duration    | Type of ma | Sales person c | ERP ID | Customer code | Designation | Planned qu | Operation     | Manual alert |
| 36 Wed   | 05/09/12      | 13:42     | 07:24 (+1) |            | 9:42            | MAT-A      | DES            | 0      | CO0037        |             | 9520       | Operation 1 A |              |
| 36 Thu   | 06/09/12      | 13.42     | 16:05      |            | 2.23            | MAT-F      | DES            | 0      | KA6987        |             | 1250       | Operation 1 A |              |

#### Jobs to schedule

List of scheduled jobs and jobs to schedule colorized by material code.

The left side of this window displays some standard columns that cannot be changed. The right side allows you to customize the columns for this shop floor (with a right click on the column header). This way, you can view as columns the technical data that are useful for the scheduling.

For a given section, you can configure the background colour of the "**End**" and "**Lock**" columns, for example as per an important **technical data** for this section.

In these lists, you can **select one or more jobs** and **drag and drop** them to their desired location.

When you enter a **column header filter** (e.g. a material code) a background colouration allows you to identify the lines that match this criterion.

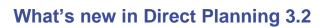

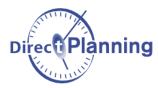

The lower part of this list displays the Solution to schedule for this machine.

In the same section, the buttons M1 M2 allow you to switch between machines, for the scheduled jobs as well as for the jobs to schedule.

A **click** in the table also **selects** the job in the Gantt and conversely.

A **double-click** in the list allows you to **refocus the Gantt**, by bringing that job into **focus**.

In the list, a column of **green pictograms** allows you to view whether the jobs are grouped or not in the planning:

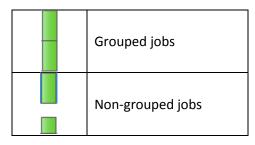

This list is not intended to be opened all the time because managing the list and the Gantt simultaneously has a negative impact on response times.

### 4. Machine-specific configurable lists

On the **left** side of the planning, a **right click** on the name of a machine now displays the configurable lists that are specific to that machine (as well as the general lists which do not filter any machine in particular):

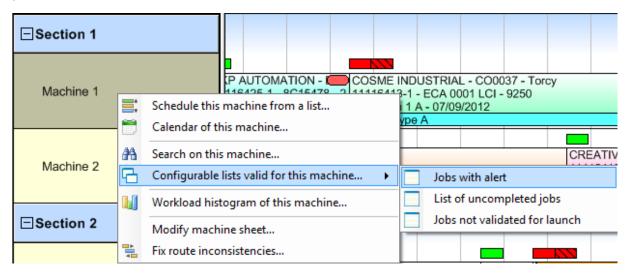

## 5. Overall usability Redesigned interface

We have **reorganized and simplified** the ribbon, including the "Home" tab:

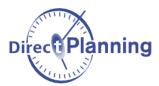

# What's new in Direct Planning 3.2

| File Home Edi                                                        | t Display Plann                        | ing assistance Data Calendars Configuration                                                            | ?         |                 |     |              |           |          |     | ^ (    |
|----------------------------------------------------------------------|----------------------------------------|----------------------------------------------------------------------------------------------------|-----------|-----------------|-----|--------------|-----------|----------|-----|--------|
| Selection (Ctrl+E) Create jobs (Ctrl+T) Link creation (Ctrl+L) Modes | Search and lists<br>(Ctrl+F)<br>Search | Same route (set of linked jobs)                                                                        | Beginning | Go to           | End | Browse       |           | 3 4      | 5   | 100 %  |
| irect Plann                                                          | ing 3.1                                |                                                                                                    |           |                 |     |              |           |          |     |        |
| File Home Ed                                                         | dit Display Pla                        | nning assistance Data Calendars Configura                                                              | ation ?   |                 |     |              |           |          |     |        |
|                                                                      |                                        | me route (set of linked jobs)                                                                          | 2         | 3 4             | 5   | 100 % 🚔      |           |          |     |        |
| AL .                                                                 | Sar                                    | ne route (set or ninked jobs)                                                                          |           |                 |     | 100 %        |           | <b>X</b> | ~   | - 😳    |
|                                                                      |                                        | <sup>2</sup> Filter C O O O O Highlight<br>(Ctrl+M)<br>Identification of jobs according to a criterion |           | Time scales (F3 |     | Overall zoom | Beginning | Go to    | End | Browse |

Direct Planning 3.2

as well as every context menu (right click):

| 🔏 Cut                     |          |        |                                |
|---------------------------|----------|--------|--------------------------------|
|                           |          |        |                                |
| 🗋 Сору                    |          |        |                                |
| ] Paste                   |          |        |                                |
| Create a job              |          | 💞 Sc   | hedule                         |
| Duplicate                 | •        | 🗿 Fla  | igs                            |
| Calendar                  |          | 💻 Pro  | ogress status                  |
|                           |          | 🔒 Lo   | cked job                       |
| / Job detail              |          | 🚄 M    | odify job                      |
| Flags                     | •        | N M    | den selection                  |
| Schedule                  | •        |        | den selection                  |
| Progress                  | •        | 🗎 Ca   | lendar of this machine         |
| Locked job                | •        | 💺 Ga   | ther the jobs of the route     |
| Widen selection           | •        | 💙 Me   | ove to compatible machine      |
| Postpone                  | •        | > Po   | stpone                         |
| Gather the jobs of the ro | oute 🕨   | Co     | py (Ctrl-C)                    |
| Move to compatible ma     | achine 🕨 | i Du   | plicate                        |
| Link these jobs           |          | -      | Ik selected jobs to each other |
| Delete                    |          | •¢∎ Su | bdivide job                    |
| Subdivide job             |          | 🗙 De   | lete                           |

Right click on a job in Direct Planning 3.1 (left) and Direct Planning 3.2 (right).

For display modes without flags, an inactivity area crossed by a job could be hard to spot.

Thanks to an increase of the line height, such jobs are now visible in all cases.

# Keyboard shortcuts

Keyboard shortcuts are now better indicated in menus.

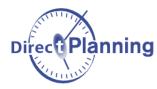

If select a job on a machine, the "**Alt+End**" shortcut now takes you to the last job for this machine, whereas the "**Alt+Home**" takes you to the first "unfinished" job for this machine.

Offering the same functionality as the "+" and "-" keys on the numeric pad, the new shortcut "**Ctrl+Shift+Mouse wheel**" allows increasing or reducing temporarily the scope of visualisation for the planning.

### Highlighting

Job highlighting is now visually more pronounced:

| KATIA SA -    | CREATIVE AT     | BARNAY     |
|---------------|-----------------|------------|
| 11116435-1 -  | 11116427-1 - 5  | 1111643    |
| Operation 2   | Operation 2 B - | Operatio   |
| Material type | Material type E | Material t |

### Display mode configuration

In the edition of a display mode, under the "Job display" tab, deletion icons ( $\times$ ) are now displayed next to each data to display:

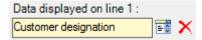

and the 🖤 icon allows switching between two display lines:

| Color of | line 1 by :      |   |          |
|----------|------------------|---|----------|
| <b>V</b> | Type of material | • |          |
| Color of | line 2 by :      |   | <b>1</b> |
|          | Order            | - |          |

### Workload histogram

By default, the **workload histogram** now opens with a more relevant scope of visualisation: **3 weeks**.

### Calendars

For a faster access, the "Calendars" tab now includes a button called "Calendar of time scale":

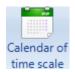

As a reminder, it defines the periods of time to hide via the "Compact time scale" function.

#### Inactivity areas

A **tooltip** on each **inactivity area** now informs you about its start time and its end time:

| In | activity : | 10-09-2 | 012 20:00 | ), 11-09-2 | 2012 06:00 | ) |
|----|------------|---------|-----------|------------|------------|---|
| 1  |            |         |           |            |            |   |
|    |            |         |           |            |            |   |

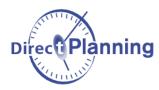

### Search and lists

From the search window, a **double click** on a job **selects and centres** the planning on that job. However, a little job could be hard to locate.

A more contrasted display of the selected job as well as an animated arrow now provide a clear visualisation of the location of the searched job:

| 'IA SA -   | CREATIVE A    | Т | BARNAY     |  |
|------------|---------------|---|------------|--|
| 16435-1 -  | 11116427-1 -  | 5 | 1111643    |  |
| ration 2   | Operation 2 I | E | Operatio   |  |
| erial type | Material type | Е | Material t |  |
|            |               |   |            |  |

In the search result, the right click menu now includes a new entry "**Filter this value**". This action positions the current value in the column header filter, as in the following example:

| 🖌 DirectPlanning    | : Job search       |                  |                      |      |                                                             |                   |   |
|---------------------|--------------------|------------------|----------------------|------|-------------------------------------------------------------|-------------------|---|
| File List           |                    |                  |                      |      |                                                             |                   |   |
| 🛕 🚔 🖌 🖌 Dis         | play list 🛛 📧 Expo | rt Excel 👻       |                      |      |                                                             |                   |   |
| Criteria Advanced   | criteria Options   | Result           |                      |      |                                                             |                   |   |
|                     |                    |                  |                      |      |                                                             |                   |   |
| Des.of section      | Des.of machine     | Job start        | Customer designation | Ord  | ler number                                                  | Order designation |   |
| Section 1           | Machine 1          | 03/09/2012 05:58 | INTERNAL STOCK       | 111  | 16392-1                                                     | CR 66.            |   |
| Section 1           | Machine 2          | 03/09/2012 05:58 | FORK AUSTRIA         | 1111 | 16393-1                                                     | REF 15584         |   |
| Section 2           | Machine 3          | 03/09/2012 07:16 | INTERNAL STOCK       |      | Filter this value Focus on job Job detail Schedule Complete |                   |   |
| Section 1           | Machine 1          | 03/09/2012 07:16 | QUALICABLE SA        |      |                                                             |                   |   |
| Section 2           | Machine 4          | 03/09/2012 07:44 | FORK AUSTRIA         |      |                                                             |                   |   |
| Section 1           | Machine 2          | 03/09/2012 07:44 | METAL DESIGN         |      |                                                             |                   |   |
| Section 3           | Machine 6          | 03/09/2012 08:21 | INTERNAL STOCK       |      |                                                             |                   |   |
| Section 2           | Machine 3          | 03/09/2012 09:05 | INTERNAL STOCK       | 1    |                                                             |                   |   |
| Section 3           | Machine 7          | 03/09/2012 09:08 | FORK AUSTRIA         |      |                                                             |                   |   |
| Section 2           | Machine 4          | 03/09/2012 10:38 | QUALICABLE SA        | 0    |                                                             |                   | ÷ |
| Section 1           | Machine 1          | 03/09/2012 10:38 | COSME INDUSTRIAL     |      | Locked job                                                  |                   |   |
| Palletization / shi | Palletization      | 03/09/2012 10:39 | INTERNAL STOCK       | V    | Move to compatible machine                                  |                   | • |
| Section 2           | Machine 3          | 03/09/2012 11:48 | COSME INDUSTRIAL     | >    |                                                             |                   |   |
| Section 1           | Machine 2          | 03/09/2012 12:34 | KATIA SA             |      | Postpone                                                    |                   |   |
| Section 3           | Machine 6          | 03/09/2012 13:10 | QUALICABLE SA        |      | Duplicat                                                    | e                 | • |
| Section 2           | Machine 4          | 03/09/2012 13:10 | COSME INDUSTRIAL     | ×    | Delete<br>Subdivide job                                     |                   |   |
| Section 1           | Machine 1          | 03/09/2012 14:00 | FORK AUSTRIA         |      |                                                             |                   |   |
| Section 2           | Machine 4          | 03/09/2012 14:25 | METAL DESIGN         | -    |                                                             |                   |   |

In this column, the chosen filter is the "Customer designation".

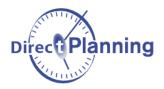

|                     | : Job search        |                  |                      |              |                   |  |
|---------------------|---------------------|------------------|----------------------|--------------|-------------------|--|
| File List           |                     |                  |                      |              |                   |  |
| 🛕 🚔 🖌 🖌 Disp        | olay list 🛛 📧 Expor | t Excel 👻        |                      |              |                   |  |
| Criteria Advanced   |                     | Result           |                      |              |                   |  |
|                     |                     |                  | FORK AUSTRIA         |              |                   |  |
| Des.of section      | Des.of machine      | Job start        | Customer designation | Order number | Order designation |  |
| Section 1           | Machine 2           | 03/09/2012 05:58 | FORK AUSTRIA         | 11116393-1   | REF 15584         |  |
| Section 2           | Machine 4           | 03/09/2012 07:44 | FORK AUSTRIA         | 11116393-1   | REF 15584         |  |
| Section 3           | Machine 7           | 03/09/2012 09:08 | FORK AUSTRIA         | 11116393-1   | REF 15584         |  |
| Section 1           | Machine 1           | 03/09/2012 14:00 | FORK AUSTRIA         | 11116395-1   | 487877RT          |  |
| Section 2           | Machine 3           | 03/09/2012 18:46 | FORK AUSTRIA         | 11116395-1   | 487877RT          |  |
| Section 2           | Machine 5           | 04/09/2012 06:50 | FORK AUSTRIA         | 11116393-1   | REF 15584         |  |
| Palletization / shi | Palletization       | 04/09/2012 08:09 | FORK AUSTRIA         | 11116393-1   | REF 15584         |  |
| Section 2           | Machine 4           | 04/09/2012 09:32 | FORK AUSTRIA         | 11116395-1   | 487877RT          |  |
| Section 3           | Machine 6           | 05/09/2012 08:40 | FORK AUSTRIA         | 11116395-1   | 487877RT          |  |
| Palletization / shi | Palletization       | 05/09/2012 11:20 | FORK AUSTRIA         | 11116395-1   | 487877RT          |  |
| Section 1           | Machine 1           | 06/09/2012 13:17 | FORK AUSTRIA         | 11116434-1   | 2B/2C             |  |
| Section 2           | Machine 4           | 07/09/2012 13:03 | FORK AUSTRIA         | 11116434-1   | 2B/2C             |  |
| Section 1           | Machine 1           | 10/09/2012 07:33 | FORK AUSTRIA         | 11116444-1   | LM 8795215465 MP  |  |
| Section 3           | Machine 6           | 11/09/2012 09:56 | FORK AUSTRIA         | 11116434-1   | 2B/2C             |  |
| Section 3           | Machine 7           | 11/09/2012 11:18 | FORK AUSTRIA         | 11116434-1   | 2B/2C             |  |
| Palletization / shi | Palletization       | 11/09/2012 13:23 | FORK AUSTRIA         | 11116434-1   | 2B/2C             |  |
| Section 2           | Machine 3           | 12/09/2012 15:21 | FORK AUSTRIA         | 11116444-1   | LM 8795215465 MP  |  |
| Section 2           | Machine 5           | 13/09/2012 12:12 | FORK AUSTRIA         | 11116444-1   | LM 8795215465 MP  |  |
| Section 3           | Machine 6           | 14/09/2012 07:42 | FORK AUSTRIA         | 11116444-1   | LM 8795215465 MP  |  |
| Palletization / shi | Palletization       | 14/09/2012 10:08 | FORK AUSTRIA         | 11116444-1   | LM 8795215465 MP  |  |

After clicking on "Filter this value", we can notice that the filter "FORK AUSTRIA" is populated and applied.

# Resources (machines) display in the planning

**All the resources** (the machines in Industry mode) of the planning are now displayed, even if the resource line does not contain any job. If you wish to exclude some resources, you can do it when you configure the **display modes**.

#### Various

In case of anomaly, the mail sent to the support now includes your Direct Planning version number in the subject line of your message.